FOR CAMPUS SAFETY LIAISONS

### How-To Guide Volunteer Coordinator Access

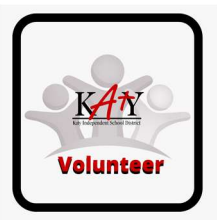

### Raptor Access

Each campus volunteer organization can allow limited Raptor administrative access via designated **Volunteer Coordinators** (Building Volunteer Coordinator as titled in the Raptor system), allowing use of the system's reporting module and events component.

\_\_\_\_\_\_\_\_\_\_\_\_\_\_\_\_\_\_\_\_\_\_\_\_\_\_\_\_\_\_\_\_\_\_\_\_\_\_\_\_\_\_\_\_\_\_\_\_\_\_\_\_\_\_\_\_\_\_\_\_\_\_\_\_\_\_\_

- We recommend ONE volunteer coordinator for each campus volunteer organization.
- Therefore, if a campus has multiple volunteer organizations (PTA/PTO, Booster Clubs, etc.), then that campus will assign multiple Building Volunteer Coordinators, one per organization.
- Campus administrators should review and approve each organization's Raptor Building Volunteer Coordinator.
- Campus Safety Liaisons manage Raptor permissions and set up Building Volunteer Coordinator access via the steps below

### How To Set Up a Building Volunteer Coordinator **User Only Account**

Perform the following steps to add only a user to the Raptor system:

1. In the navigation menu, select Admin > Users/Contacts.

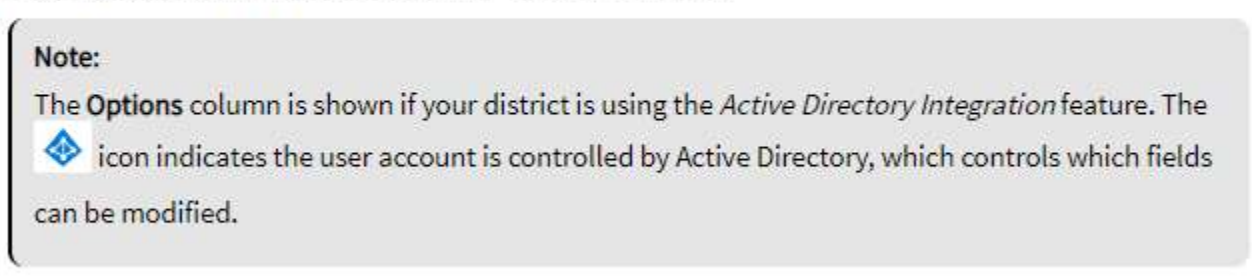

2. On the All Users/Contacts tab, click Add User/Contact.

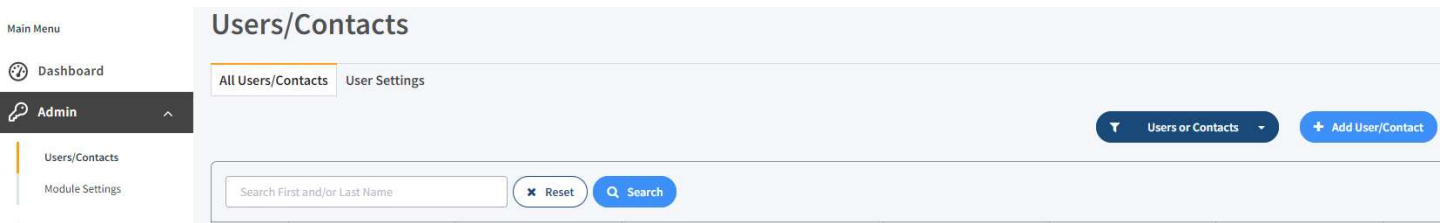

### **FOR CAMPUS SAFETY LIAISONS**

# **How-To Guide Volunteer Coordinator Access**

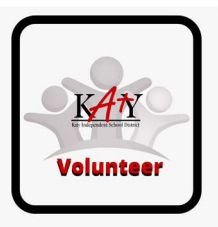

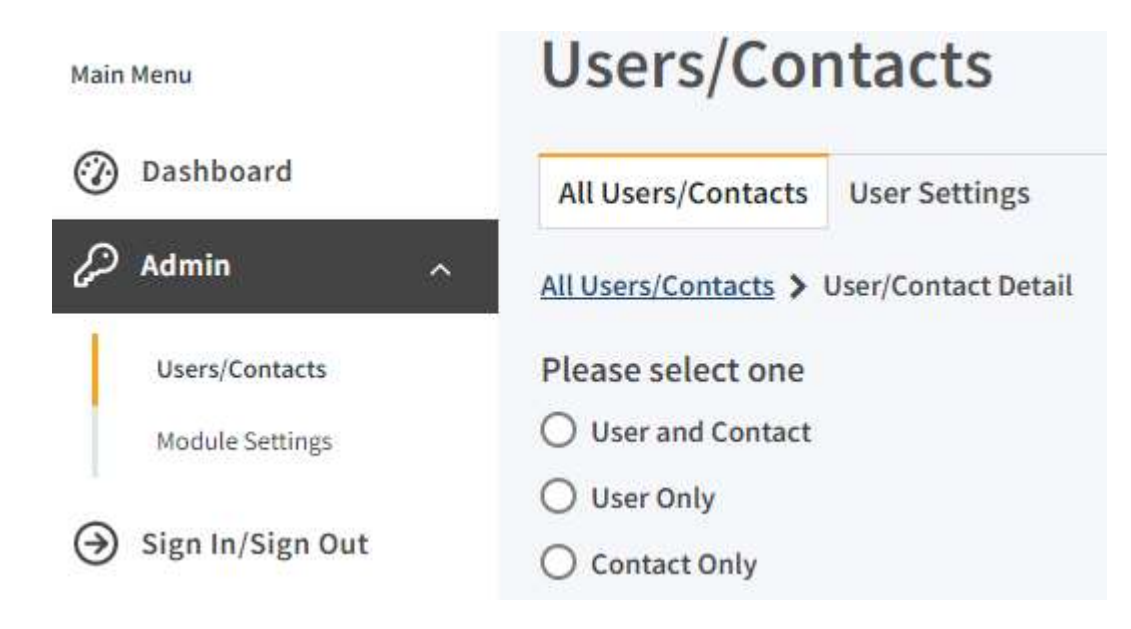

- 4. On the User/Contact Detail workspace, specify the following user information in the fields (all fields are required):
	- First Name<sup>\*</sup> Enter the user's first name.
	- Last Name<sup>\*</sup> Enter the user's last name.
	- **Email Address/User Name\*** Enter the user's email address. This becomes their user name when logging in to Raptor.
	- **Primary Building\*** Select the user's primary building from the drop-down list.
	- Title<sup>\*</sup> Select the user's title from the drop-down list.
- 5. In the User Detail area, specify the following information:
	- **Enter New Password\*** Enter a password; the password must contain 8 or more characters, at least one character in uppercase, and at least one special character.
	- Confirm New Password\* Re-enter the password to confirm it.
	- User Status\* Select the user's status from the drop-down menu (Active or Deactivated).

### FOR CAMPUS SAFETY LIAISONS

## How-To Guide Volunteer Coordinator Access

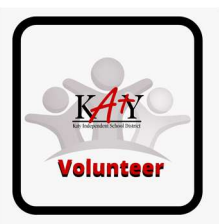

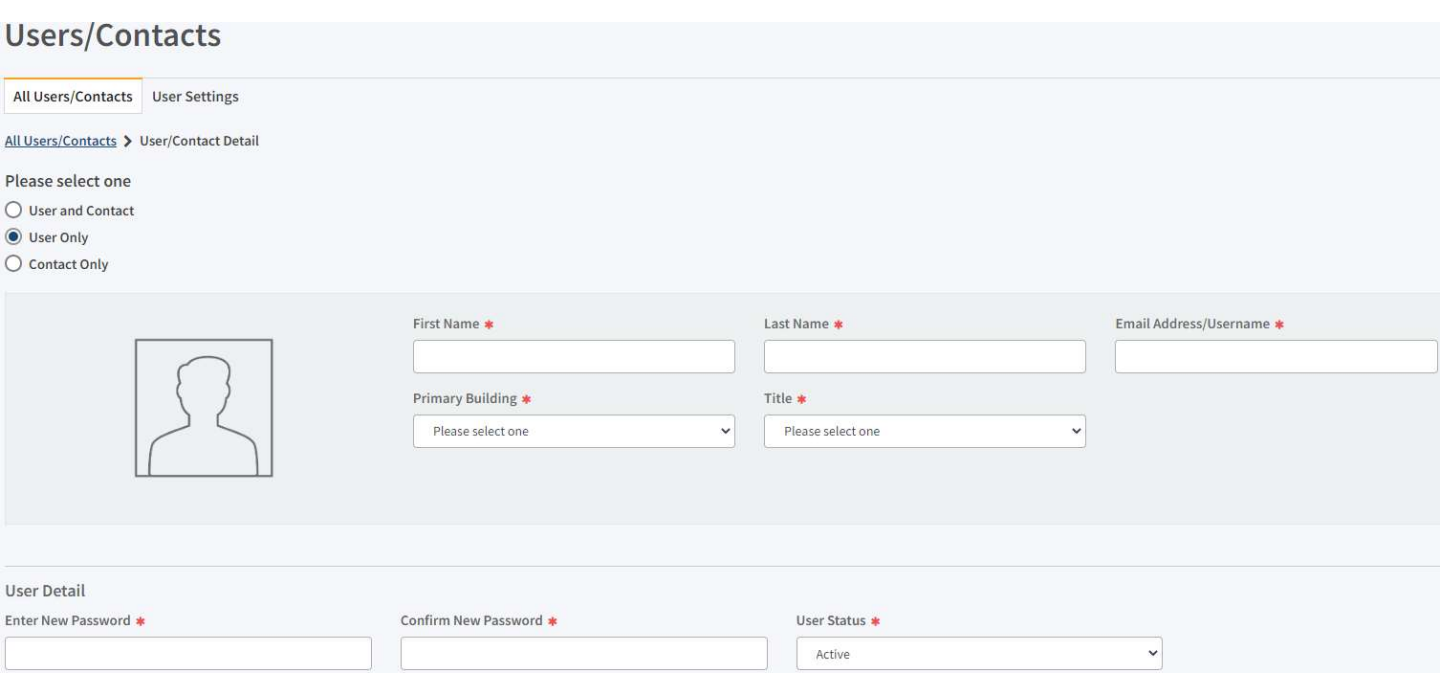

\_\_\_\_\_\_\_\_\_\_\_\_\_\_\_\_\_\_\_\_\_\_\_\_\_\_\_\_\_\_\_\_\_\_\_\_\_\_\_\_\_\_\_\_\_\_\_\_\_\_\_\_\_\_\_\_\_\_\_\_\_\_\_\_\_\_\_

- 6. Under Role and Permissions, select the Role to assign to the user account.
- 7. Depending on the role that is selected, the allowable permissions display in the lower portion of the Role and Permissions section. Select the check box next to each permission you want the user to be granted.

#### Note:

- Refer to Understanding Permissions for additional information about each permission.
- If the check box has an  $\blacksquare$  icon next to it, the user creating the new account does not have permission to grant that specific permission.
- 8. Click Save. You are returned to the All Users/Contacts workspace and a message displays indicating the new user was successfully saved.

### FOR CAMPUS SAFETY LIAISONS

# How-To Guide Volunteer Coordinator Access

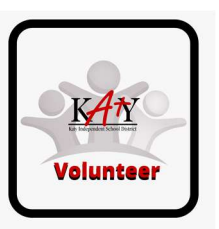

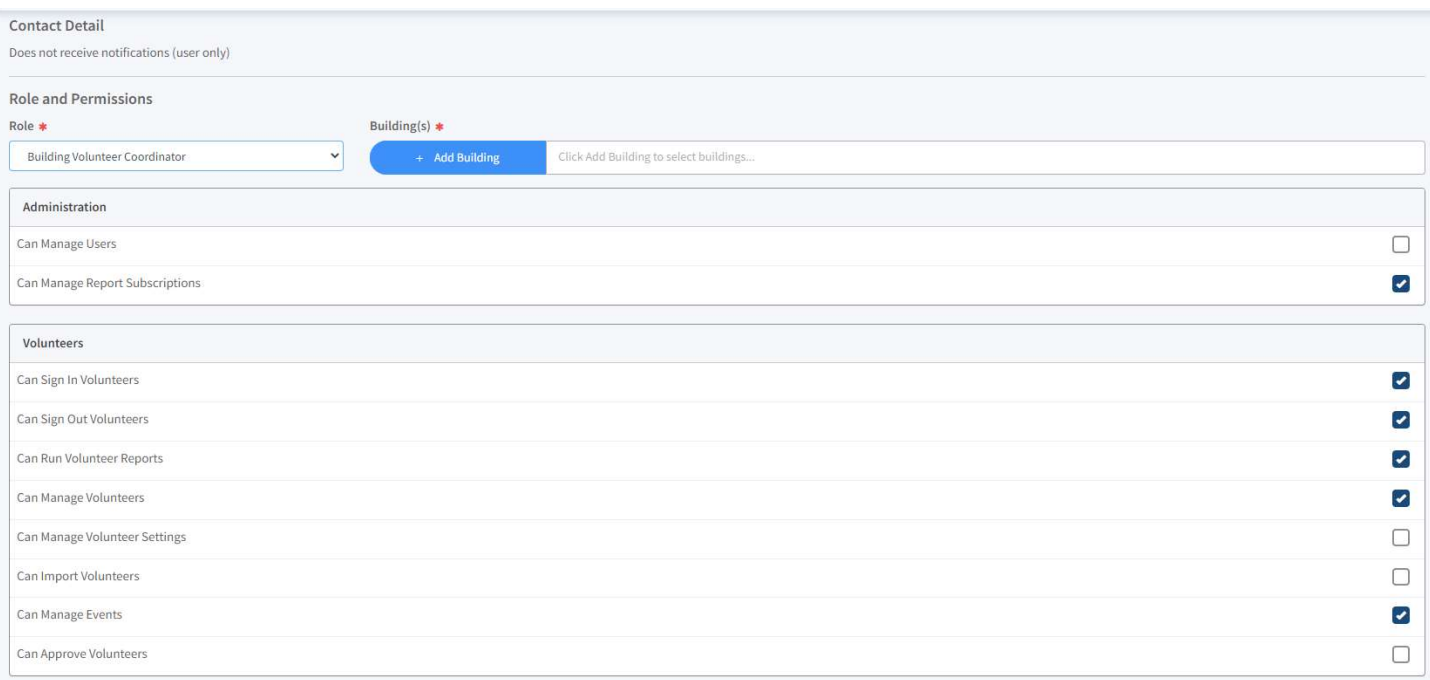

\_\_\_\_\_\_\_\_\_\_\_\_\_\_\_\_\_\_\_\_\_\_\_\_\_\_\_\_\_\_\_\_\_\_\_\_\_\_\_\_\_\_\_\_\_\_\_\_\_\_\_\_\_\_\_\_\_\_\_\_\_\_\_\_\_\_\_

### How To Deactivate User Permission

- Go to All User/Contacts
- All Users will be listed

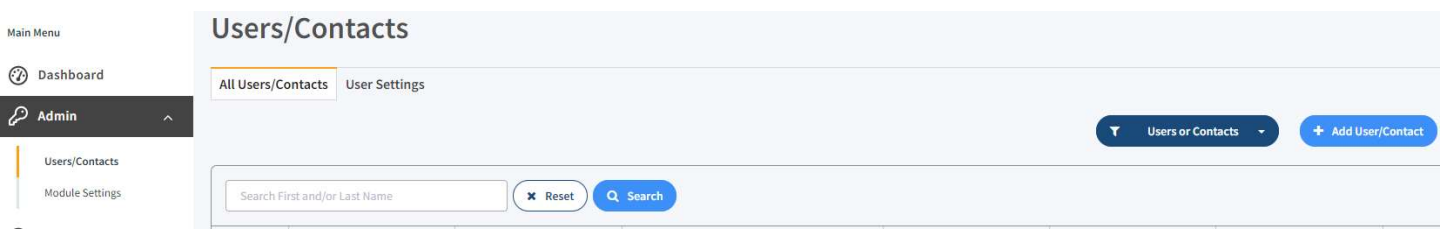

- Click on "Details" for that User
- Under User Status choose "Deactivate"

### FOR CAMPUS SAFETY LIAISONS

### How-To Guide Volunteer Coordinator Access

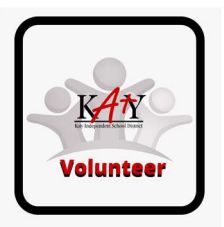

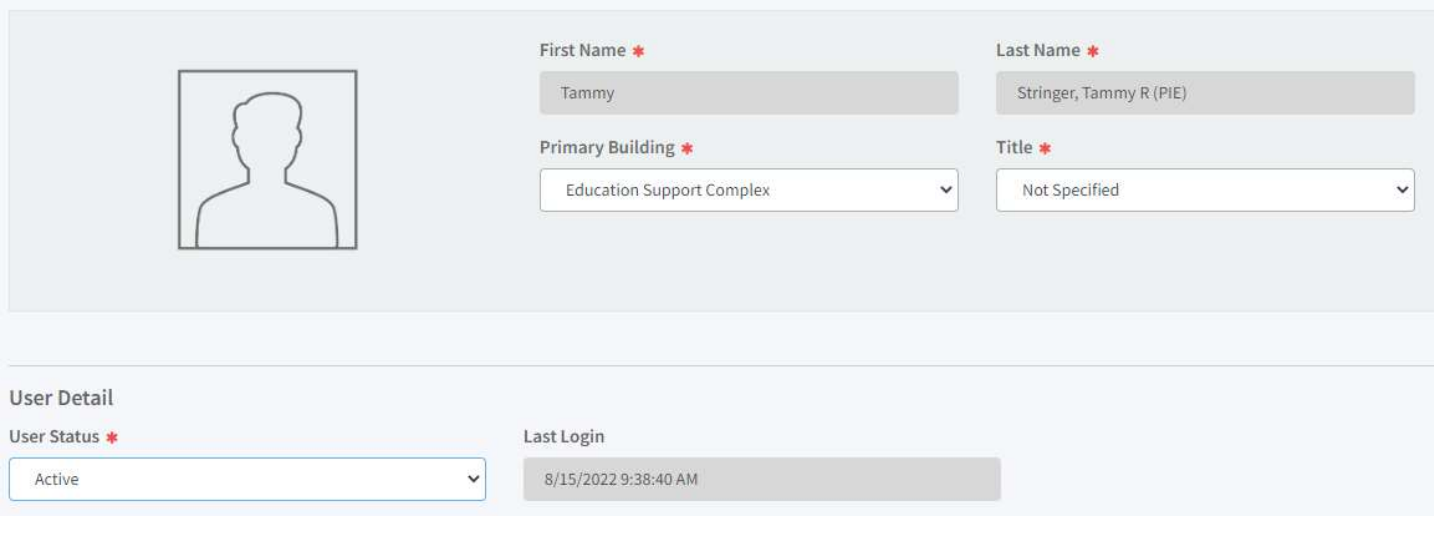

\_\_\_\_\_\_\_\_\_\_\_\_\_\_\_\_\_\_\_\_\_\_\_\_\_\_\_\_\_\_\_\_\_\_\_\_\_\_\_\_\_\_\_\_\_\_\_\_\_\_\_\_\_\_\_\_\_\_\_\_\_\_\_\_\_\_\_

# It All Adds Up!

Thank you for volunteering in Katy ISD